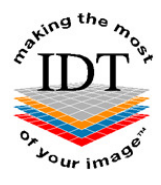

# **How to install and use Onis Free DICOM Viewer from a CD you received from IDT Scans**

### **To Install Onis 2.5 Free DICOM Viewer**

### **Step 1**

Insert CD into drive.

DICOM Viewer Onis 2.5 Installer will launch. Please click "**Run**" if you want to install Onis 2.5 Free Edition or "**Cancel**" if you already have it on your computer.

#### **Step 2**

Follow the onscreen instructions to install the free DICOM viewer. Click "**I accept the terms in the Licence Agreement**" if you want to install the software, or "**I do not accept the terms in the**  Licence Agreement" if you do not.

#### **Step 3**

After installation you will have an "**Onis 2.5 Free Edition**" icon on your desktop. Please doubleclick this icon to launch the viewer.

If a window pops up Click "**OK**" to continue or "**Visit www.onis-viewer.com**" for Help.

#### **Step 4**

The first time you launch **Onis Free DICOM Viewer** you may see this message:

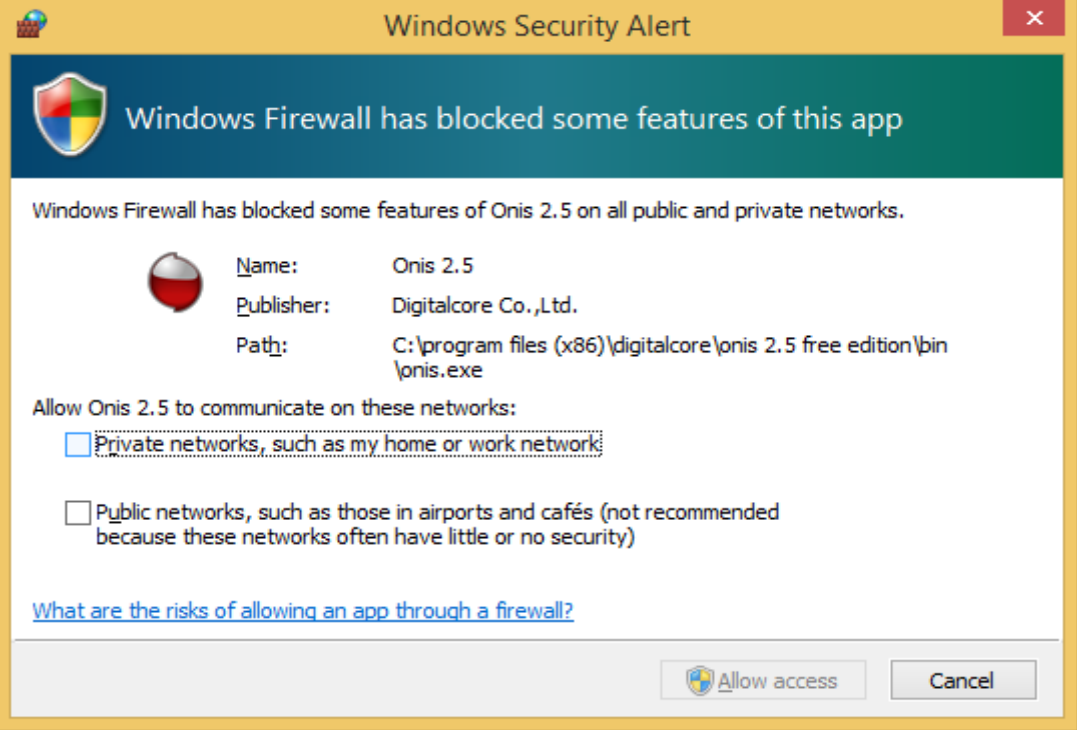

DICOM communication is only required for advanced features (not for displaying images) so we recommend clicking "Cancel" to block the communication.

#### **Step 5**

Under "**Sources**" click on "**DVD Drive (D:)**"

If a window pops up saying "**Please insert a CD or DVD in the drive"** click "**OK"**

#### **Step 6**

Patient Name will be listed and thumbnail images will be displayed. Double click the thumbnail for the images you want to view.

For further help please visit http://www.onis-viewer.com/faq.aspx

## **To copy DICOM files from the CD to your computer**

#### **Step 1**

Navigate to "**My Computer**"

#### **Step 2**

Locate the folder containing DICOM files on the CD and drag or copy it to your PC. If there is a DICOMDIR file on the CD, drag or copy it to your PC also. The DICOMDIR file and the folder containing images should both be copied to the same folder on your PC:

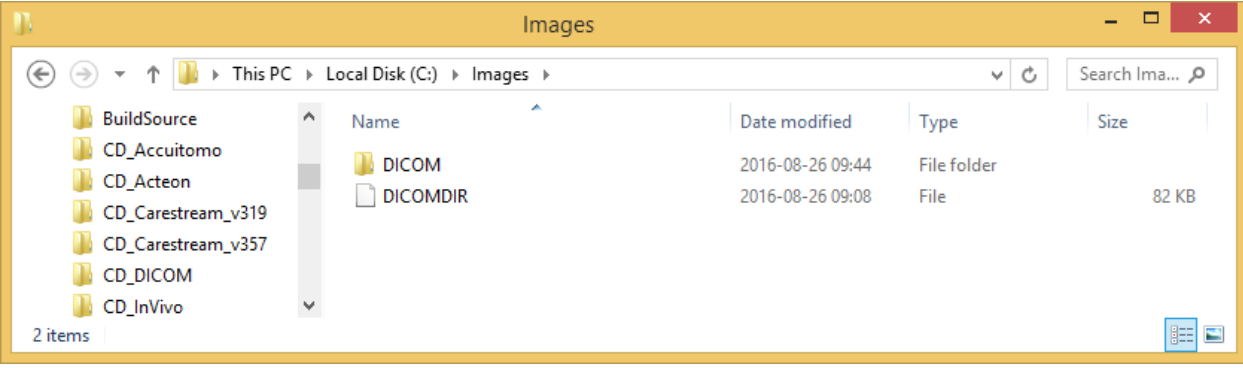